## **POSTUP INSTALACE OFFICE 365**

**1.** Otevřete webovou stránku [www.office.com](http://www.office.com/)

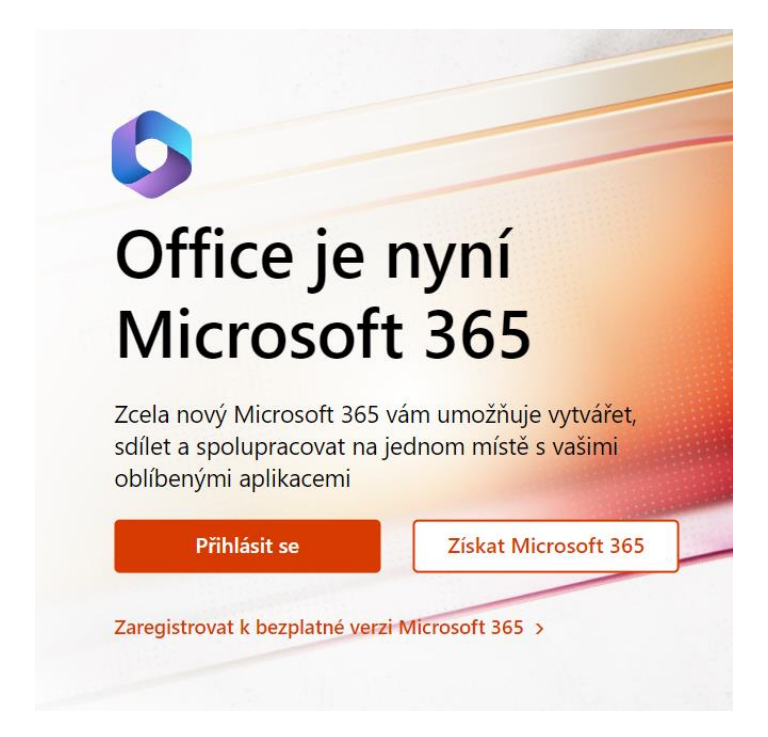

**2.** Přihlaste se emailovým účtem, a to ve formátu:

*jmeno.prijmeni@zspredin.cz*

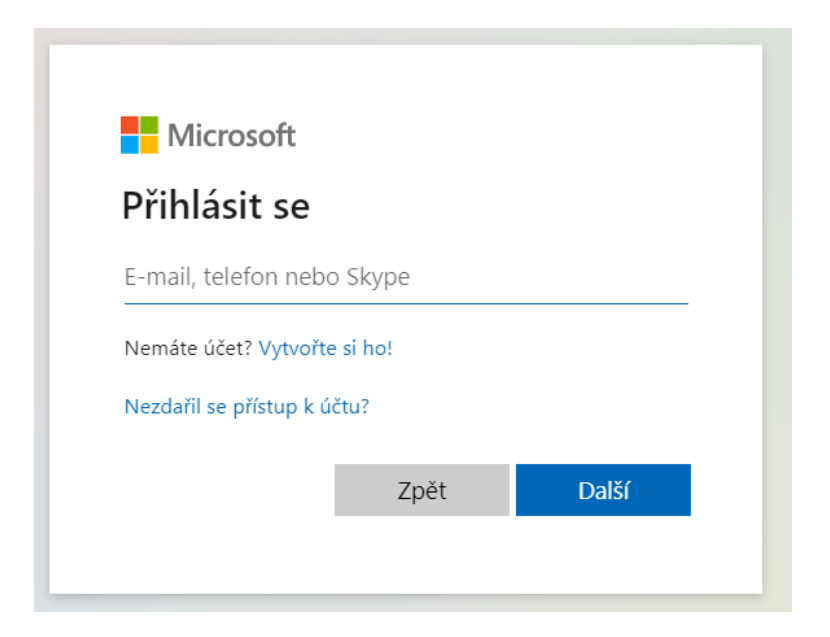

**3.** Zadejte heslo: *Skola123@*

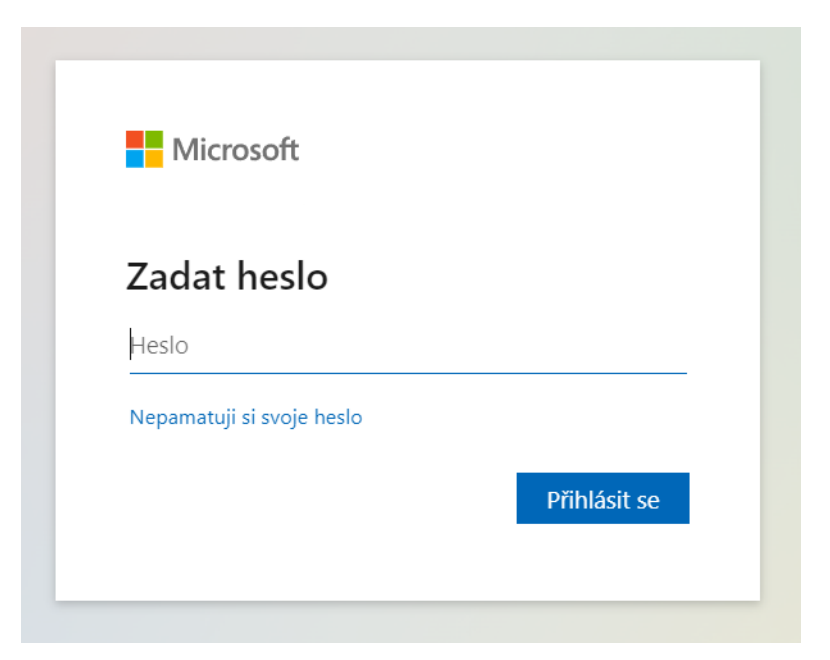

**4.** Ihned po přihlášení si na horním panelu v nabídce **Nastavení** změňte heslo.

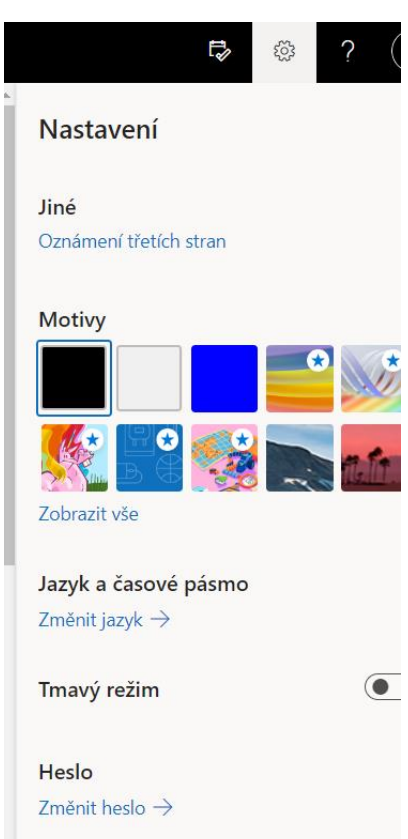

- **5.** Po přihlášení do svého účtu Microsoft se dále *nabízí*:
	- a) instalace desktopových (plnohodnotných) aplikací Office365 přímo do vašeho počítače. Instalace se zahájí stiskem tlačítka vpravo nahoře "Nainstalujte si Office".

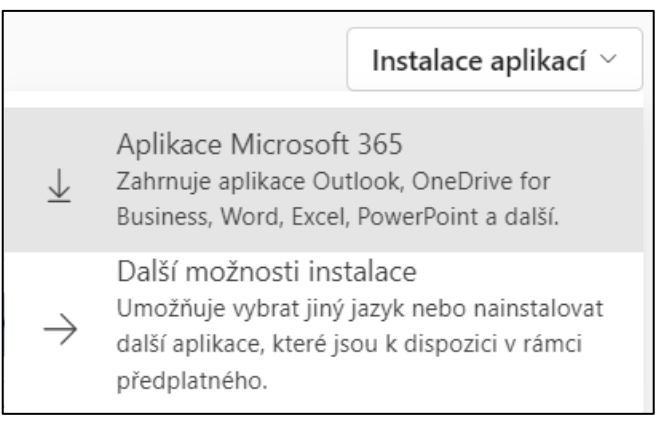

b) spuštění cloudových ("internetových") aplikací Office365, které se do počítače neinstalují a jsou spuštěny přímo z webových stránek portálu (na libovolném počítači). Jejich funkce jsou však omezené.

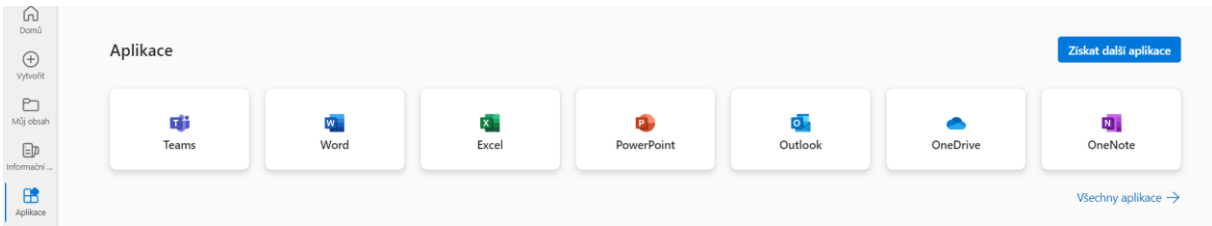

**6.** Office365 si mohou žáci nainstalovat až na 5 zařízení – svůj domácí počítač, případně na další počítače, mobilní telefon, tablet v rodině, na kterých žák s Office pracuje.